#### **PASO 01:**

Administrado deberá de descargar los formatos de separación convencional y divorcio ulterior encontrados en la pagina de la municipalidad de pueblo libre

[https://portal.muniplibre.gob.pe/wp](https://portal.muniplibre.gob.pe/wp-content/uploads/2023/02/FORMATO-DE-SEPARACION-CONVENCIONAL-Y-DIVORCIO-ULTERIOR.pdf)[content/uploads/2023/02/FORMATO-DE-SEPARACION-CONVENCIONAL-Y-](https://portal.muniplibre.gob.pe/wp-content/uploads/2023/02/FORMATO-DE-SEPARACION-CONVENCIONAL-Y-DIVORCIO-ULTERIOR.pdf)[DIVORCIO-ULTERIOR.pdf](https://portal.muniplibre.gob.pe/wp-content/uploads/2023/02/FORMATO-DE-SEPARACION-CONVENCIONAL-Y-DIVORCIO-ULTERIOR.pdf)

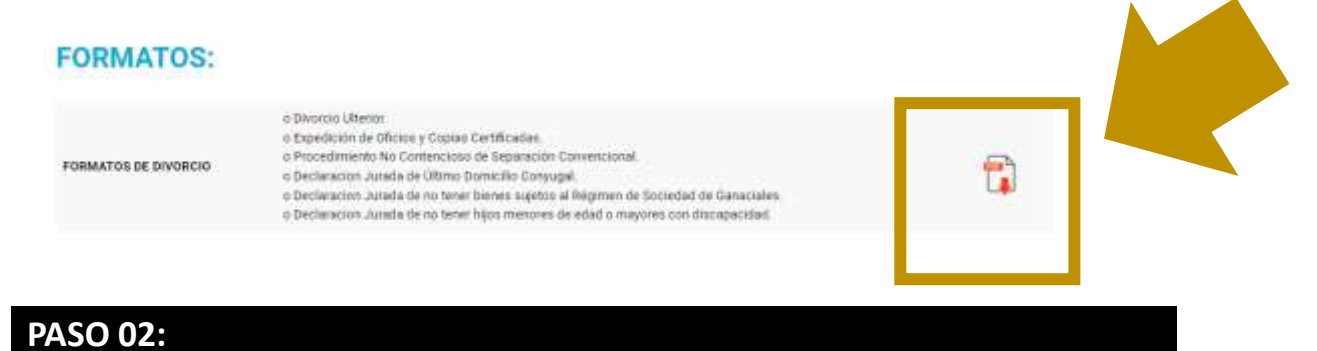

Administrado es dirigido a la plataforma de orientación para que ingrese sus datos personales y de su cónyuge:

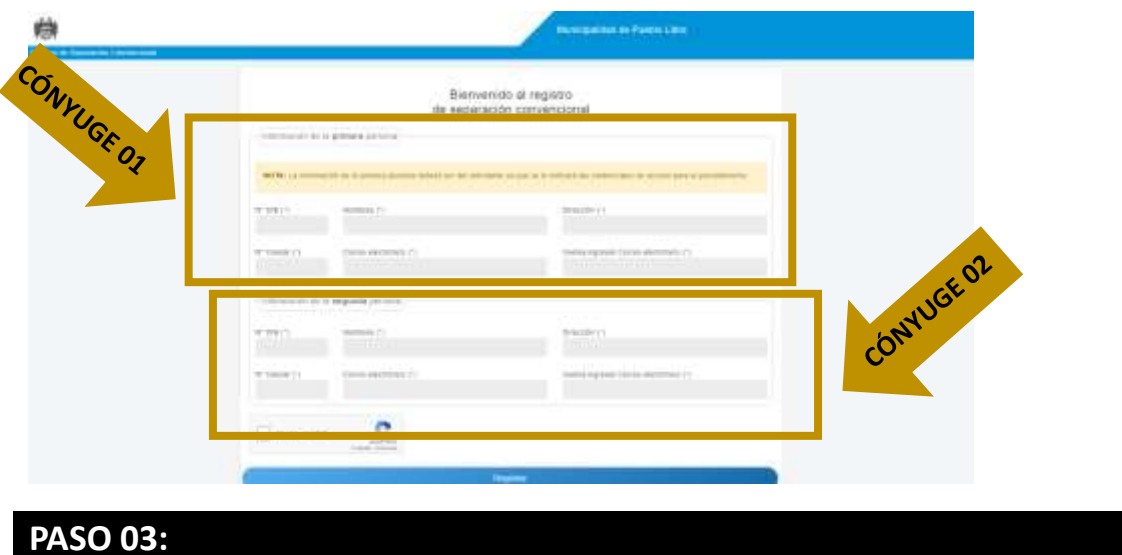

# Se le remite al administrado un correo indicando que se ha registrado correctamente en la plataforma de Separación Convencional y divorcio ulterior y se le genera un usuario y una contraseña para poder ingresar.

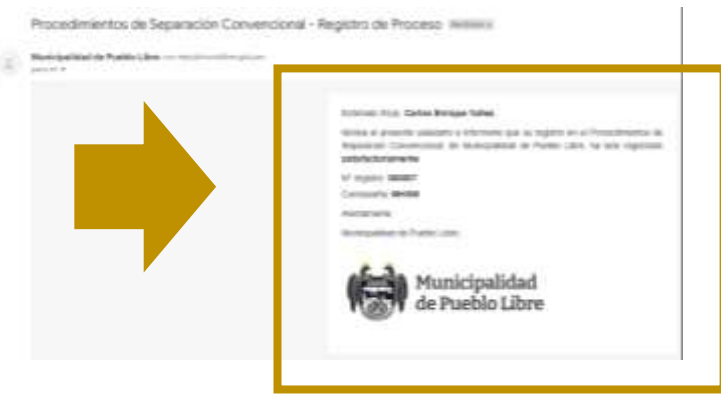

### **PASO 04:**

Con el usuario y la contraseña generada el administrado podrá solicitar orientación mediante una reunión virtual o presentar su documentación luego de haber recibido su orientación virtual o presencial.

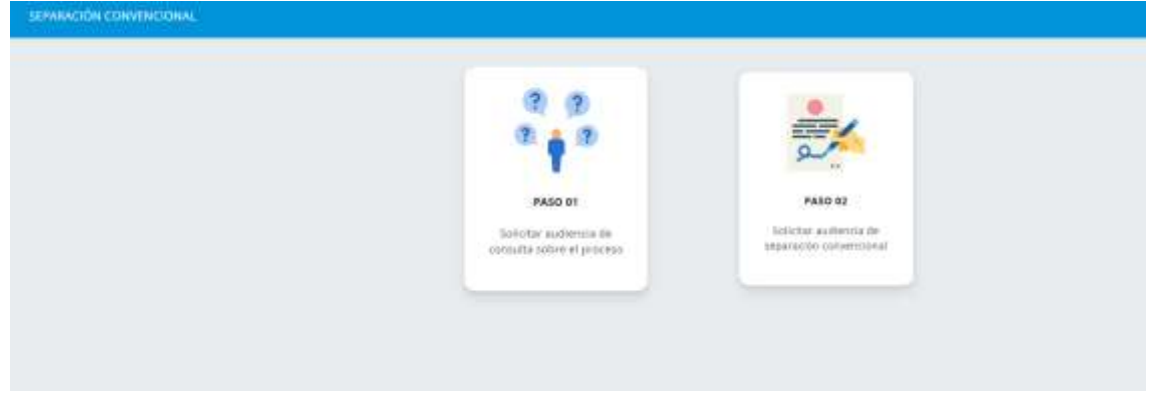

### **PASO 05:**

El Administrado que desee recibir orientación virtual deberá de seleccionar la primera opción:

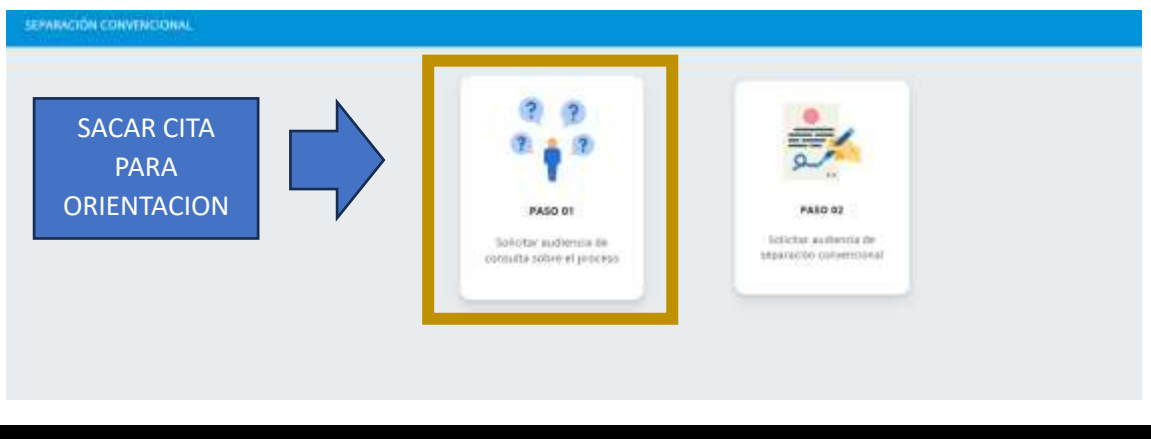

# **PASO 06:**

El Administrado deberá de indicar la razón por la que desea la orientación:

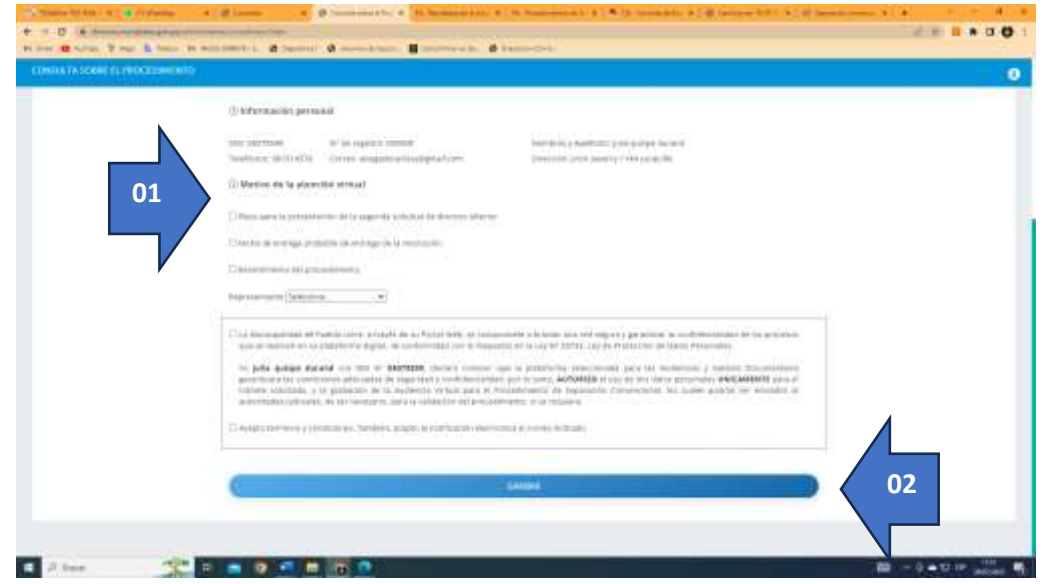

Se le remitirá al correo electrónico del administrado la confirmación del registro del registro indicándole que se programará su atención virtual para su orientación.

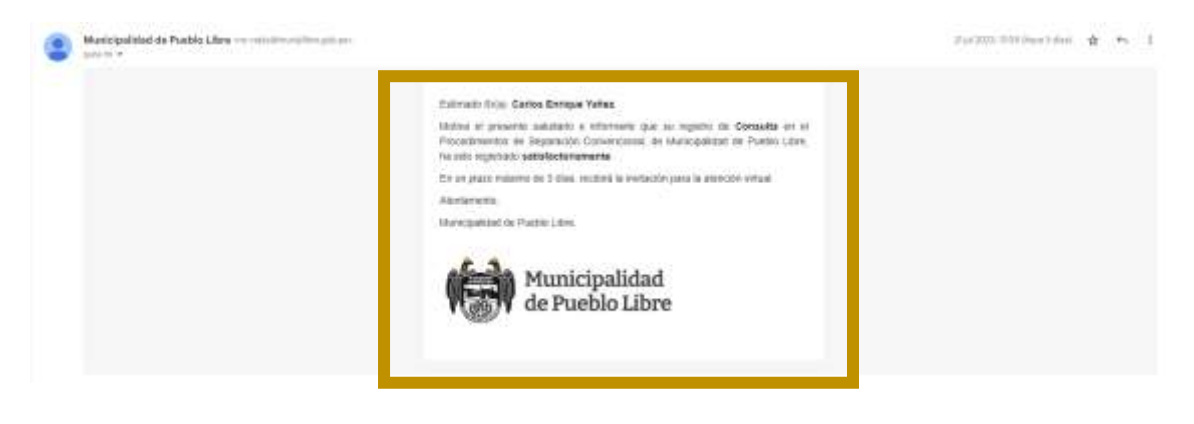

#### **PASO 08:**

Luego de asignada la fecha se le remitirá un correo electrónico al administrado indicándole la fecha asignada para la orientación virtual indicándole que debe tener a la mano los formatos previamente descargados para explicarle su respectivo llenado

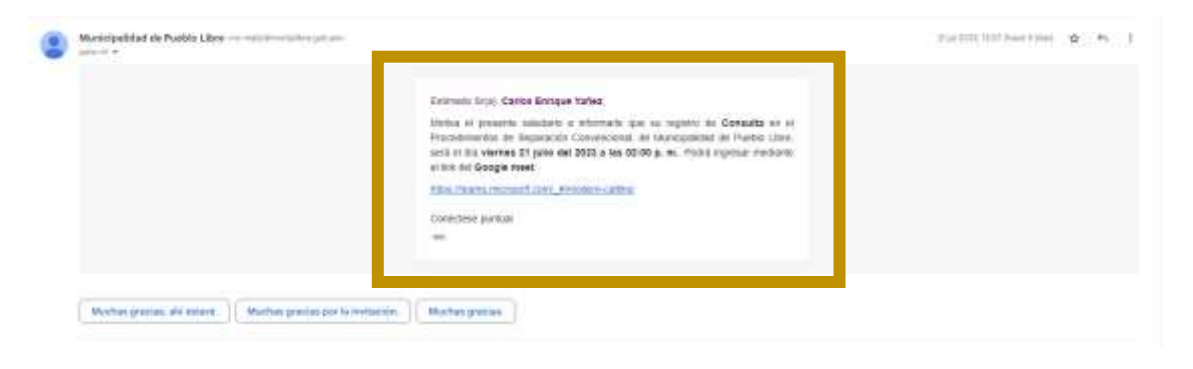

#### **PASO 09:**

Habiendo ingresado a la reunión y recibido la orientación respecto al llenado de los formatos de declaraciones juradas y solicitudes, así como el pago respectivo al número de cuenta, aperturado por la Subgerencia de Tesorería, es que el administrado deberá de ingresar su documentación previamente escaneado

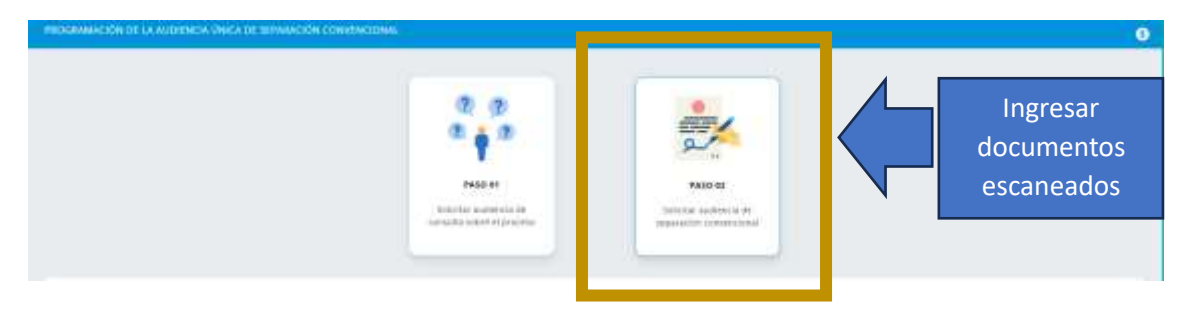

# **PASO 10:**

Para divorcio ulterior podría solicitar nuevamente una orientación para el tiempo que debe de esperar para la presentación de su solicitud de divorcio ulterior

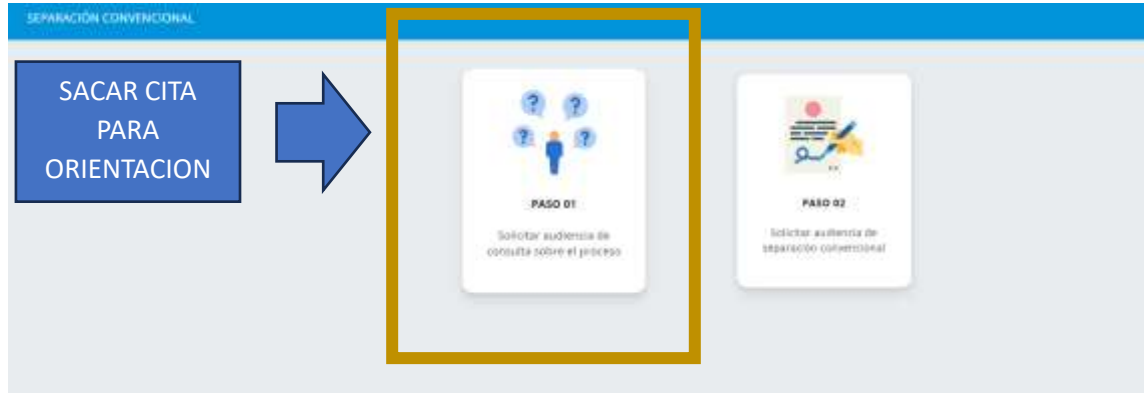

#### **PASO 11:**

Luego de recibida la orientación podrá presentar el pago realizado, así como su solicitud como un documento referencial al expediente creado para el trámite de la separación convencional

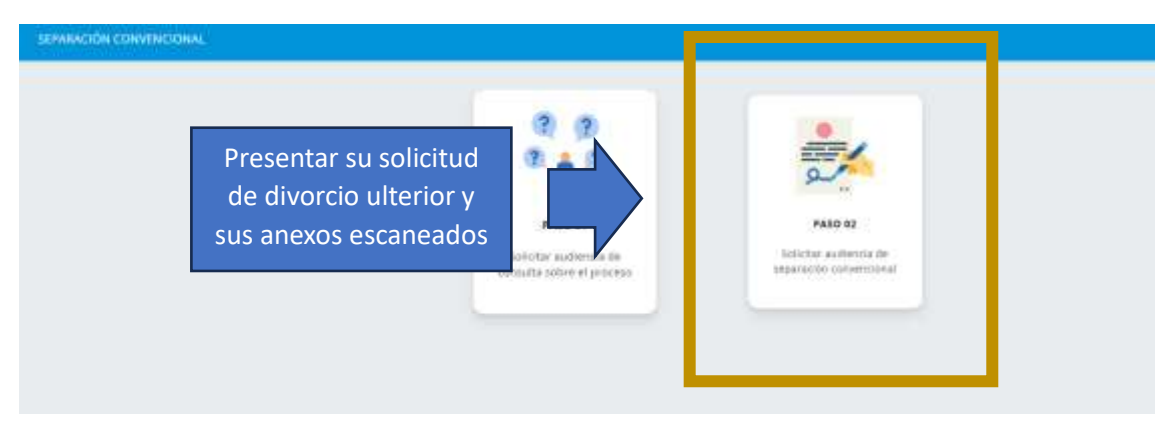